### **FITNESS** パーソナルトレーニングWEB予約システムご利用方法 **CLUB**

**ログインはこちらの QRコードから →**

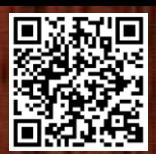

## **01 パーソナルトレーニングの予約**

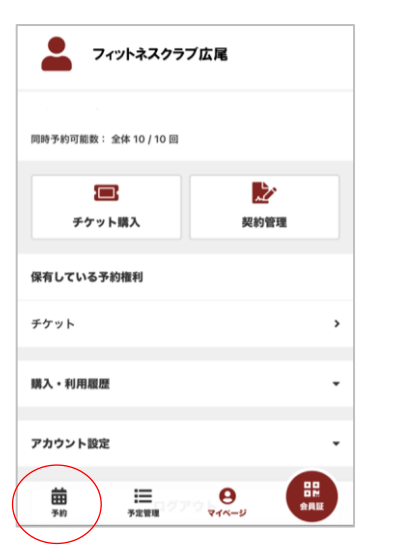

# ③ご希望の日にちを選択をし、

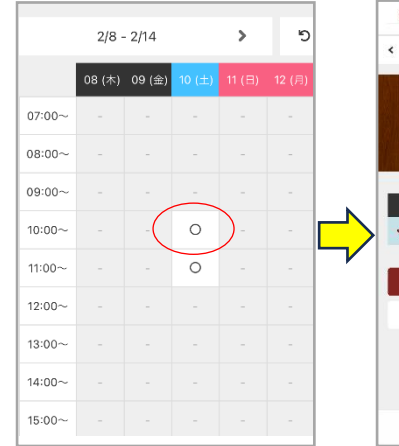

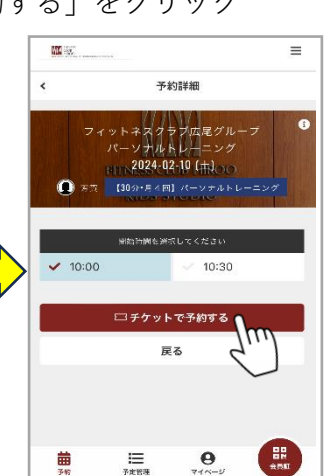

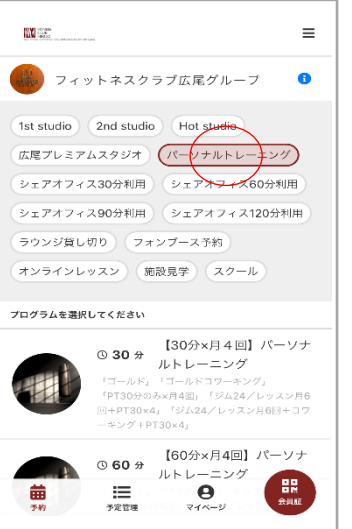

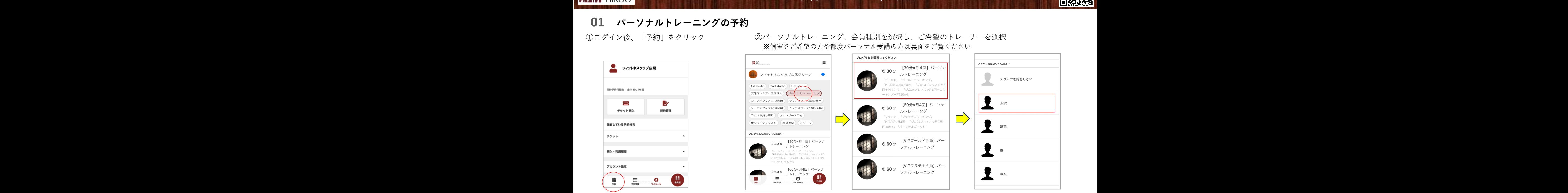

※個室をご希望の方や都度パーソナル受講の方は裏面をご覧ください

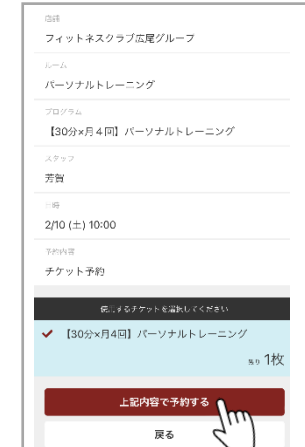

### 「チケットで予約する」をクリック ④「上記内容で予約する」をクリック ⑤続けて予約をする場合は「予約を続ける」をクリック 予約の確認は「予約内容を確認」をクリック

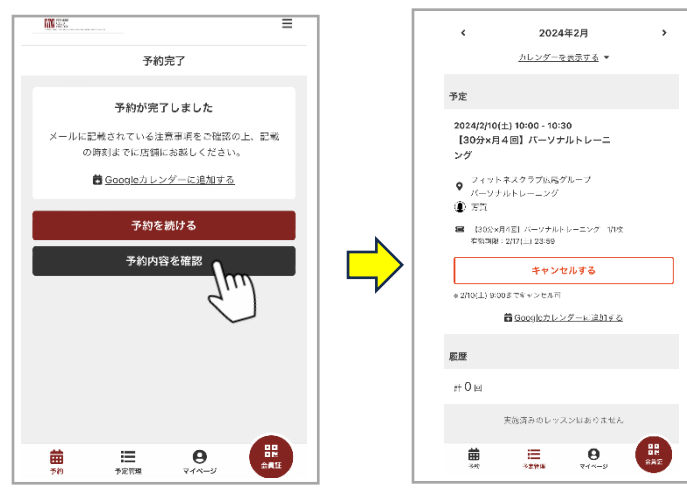

# **01 パーソナルトレーニングの予約**

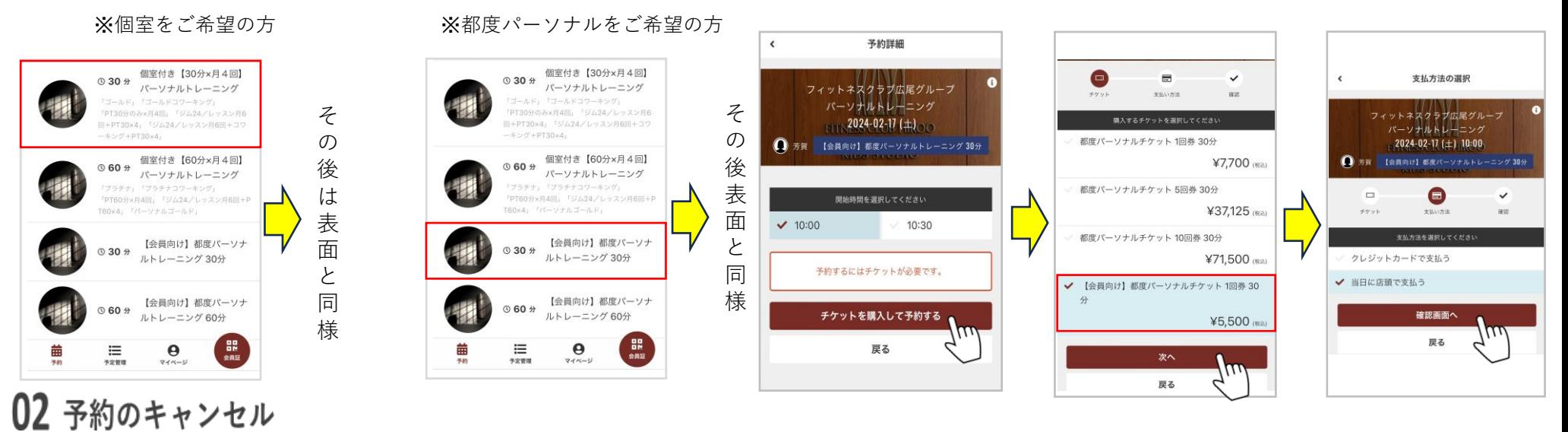

 $\equiv$ 

 $\mathbf{x}$ 

噩

会員証

### 予約管理からキャンセルしたいセッションを選択し、 「キャンセルする」をクリック

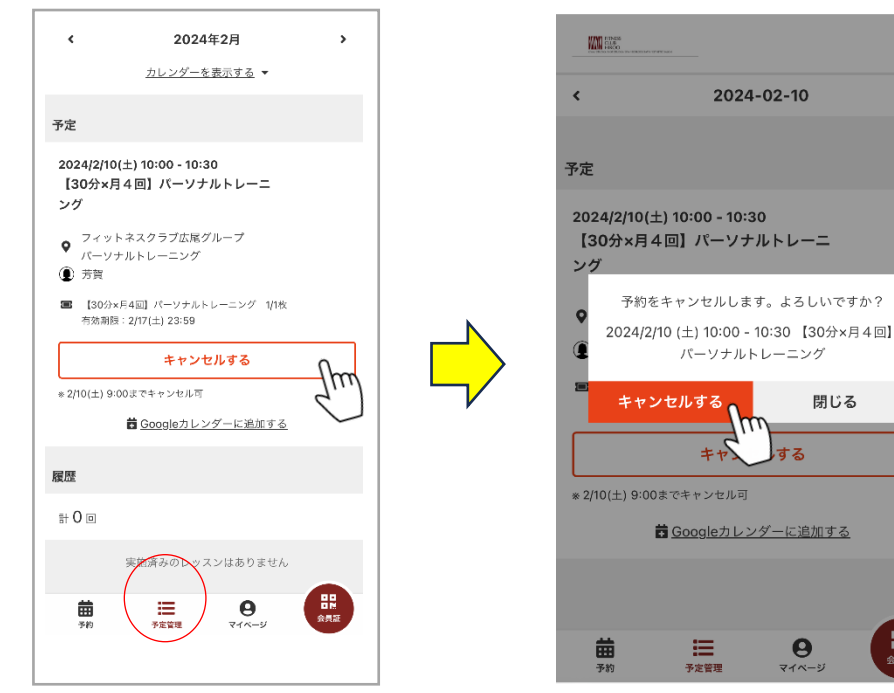

スタート時間までに余裕を持ってお越しください。 ※WEB上での予約はセッション開始の12時間前まで可能です。 ※キャンセルはセッション開始12時間前まで可能です。 ※それ以降の当日のご予約やキャンセル、時間変更は電話 もしくはフロントにて承ります。 ※都度パーソナルを選択された方は料金が発生いたします。

ご不明点はフロントまでお問いわせくださいませ。 TEL:03-5448-9970